# **Resource for Immunisation Providers**

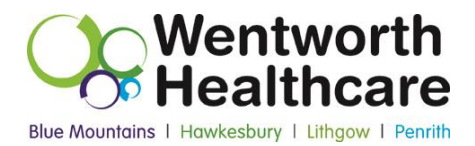

## **How to request and use your AIR010A report**

The **new AIR010A due/overdue report** is now available. This report lists your practice's individual patients (children) who are considered not fully immunised by AIR. You can then follow up with these families to visit the practice to update their immunisation (or update the register if the AIR records are not up-to-date).

# **How to request the AIR010A report**

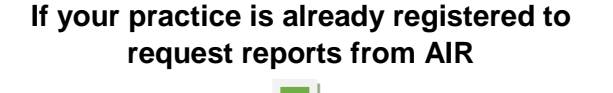

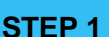

- Visit **[www.medicareaustralia.gov.au/hpos](http://www.medicareaustralia.gov.au/hpos/)**
- Click the "AIR logon only" button to login
- **Logon by browsing for your authentication** file.

*If it's your first time logging in, once you use the password posted to you, you'll be prompted to change it.* 

Click on '**Request a Report**'

#### *You will need to know…*

- *1. Your Practice ID Number (the practice PIP number).*
- *2. How often you would like the reports (we suggest monthly or quarterly)*
- *3. How you want to receive the data (Comma Separated is recommended).*

## **STEP 2**

- After 24 hours, log back into AIR **[www.medicareaustralia.gov.au/hpos/](http://www.medicareaustralia.gov.au/hpos/)**
- **Import the data into your preferred** spreadsheet (e.g. Excel)

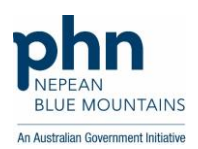

#### *014\_0915 - ACIR010A Resource v2.4.* Wentworth Healthcare Limited (ABN 88 155 904 975) provider of the Nepean Blue Mountains PHN.

**If your practice has not yet registered to request reports from AIR**

## **REGISTER FOR AIR REPORTS**

- **Use Internet Explorer as your browser**
- Visit **[www.medicareaustralia.gov.au/hpos](http://www.medicareaustralia.gov.au/hpos/)**
- **Click on the "Register" tab, then "Requesting"** Access to the AIR service", then "Accessing AIR using HPOS", then "online request access form" to fill out the following form:

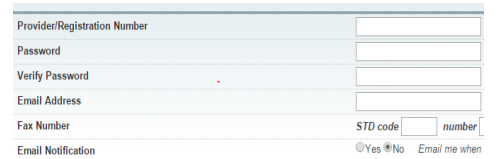

- You will need to get permission to use the provider number of one GP working at the practice. Authentication file and a password will be sent to you later in the post so any password will do. Click on 'yes' for email notification of reports
- **Any problems, call AIR on 1300 650 039**
- **Once you have received both authentication file** and password by post, visit **[www.medicareaustralia.gov.au/hpos](http://www.medicareaustralia.gov.au/hpos)** and click on "AIR logon only" button
- **Example 2 Click on "click here" link in Logon section**

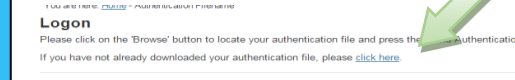

- **Follow the prompts to download your** authentication file *(N.B. for the User Name use the provider number you used to request the authentication file; for Authentication File Name simply type the name of the authentication file advised to you in the letter from AIR)* then choose "Save File" and save it to an appropriate place.
- Now follow Steps 1 and 2 (shown on the left).

# **Making Use of Your AIR010A report**

Now that you have your new AIR010A report, you will need to complete one or two tasks to make the most use of it:

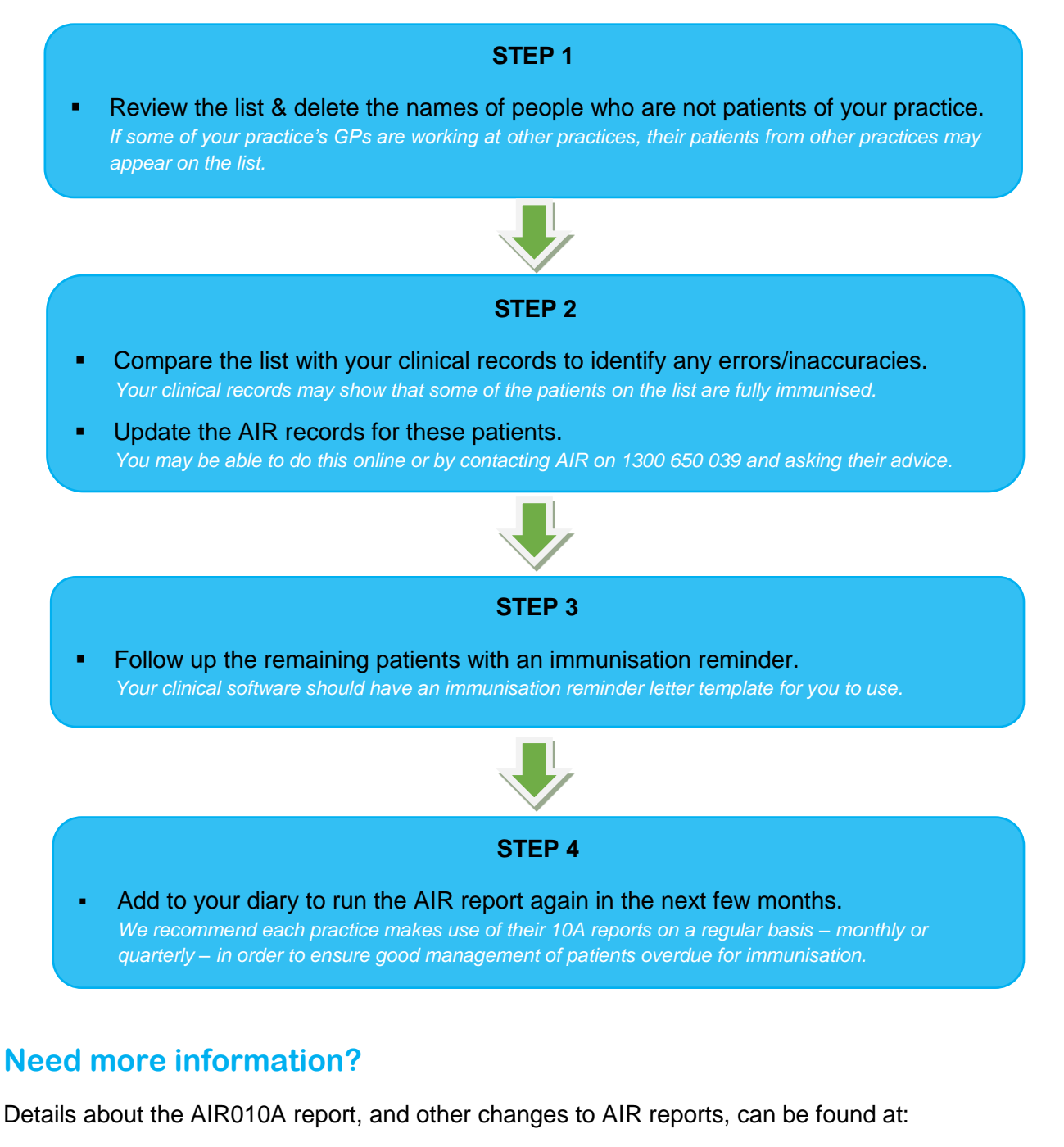

[www.immunise.health.gov.au/internet/immunise/publishing.nsf/Content/3B142D2C36D39908CA257](http://www.immunise.health.gov.au/internet/immunise/publishing.nsf/Content/3B142D2C36D39908CA2575BD001C80C4/$File/Fact-sheet-ACIR-Register-Report.pdf) [5BD001C80C4/\\$File/Fact-sheet-ACIR-Register-Report.pdf](http://www.immunise.health.gov.au/internet/immunise/publishing.nsf/Content/3B142D2C36D39908CA2575BD001C80C4/$File/Fact-sheet-ACIR-Register-Report.pdf)

> **For further support please contact the Immunisation Project Officer, Andrew Warrilow, on 4708 8100.**